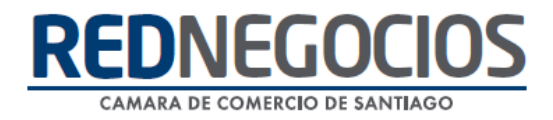

**RedNegocios, Cámara de Comercio de Santiago.**

## *INSTRUCTIVO*

# *"REVISIÓN DE INFORMACIÓN DASHBOARD"*

**FEBRERO 2024**

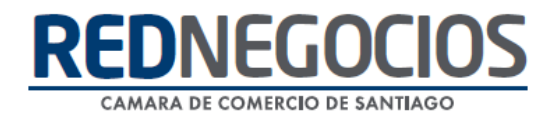

El siguiente instructivo contiene los pasos a seguir para revisar información en la ficha electrónica, específicamente en la pestaña DASHBOARD, donde podrá revisar el Estado de su empresa en RedNegocios, Estado de Alertas, información de categorías, segmentación, entre otra información.

Ingrese al sitio web [www.rednegocios.cl](http://www.rednegocios.cl/)

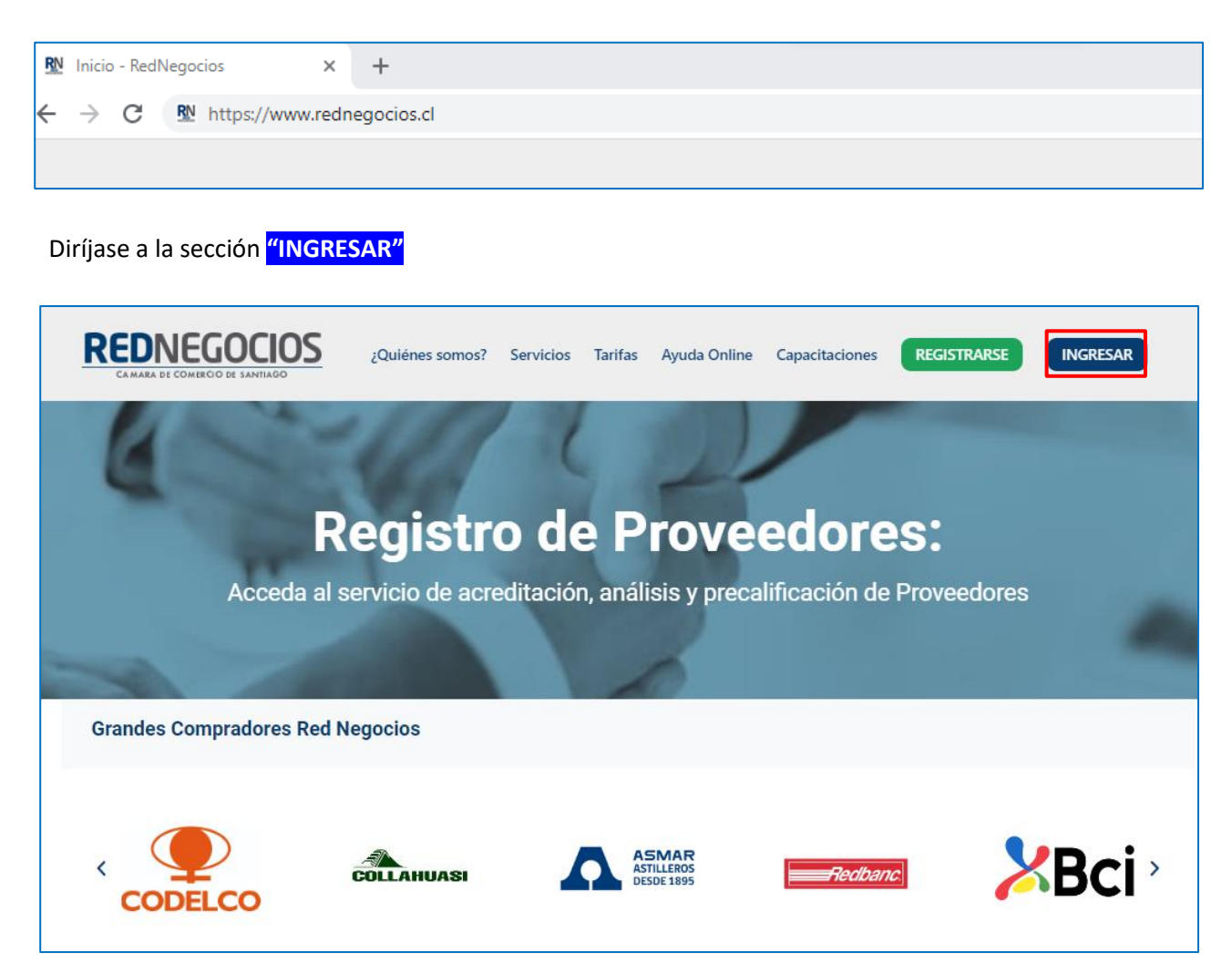

![](_page_1_Figure_4.jpeg)

![](_page_2_Picture_0.jpeg)

En el escritorio de acceso al Proveedor, ir a "FICHA" y acceder a la pestaña del "DASHBOARD" Podrá revisar información de su empresa.

![](_page_2_Picture_30.jpeg)

#### Información del Estado de su empresa en RedNegocios

![](_page_2_Picture_31.jpeg)

#### Seleccione al Mandante para revisar los resultados a continuación

![](_page_2_Picture_32.jpeg)

![](_page_3_Picture_0.jpeg)

Visualizará los resultados del Mandante Seleccionado

- ✓ Categorías Totales inscritas
- $\checkmark$  Categorías Validadas, de color verde
- ✓ Categorías No Validadas, de color rojo
- $\checkmark$  Categorías Expiradas, de color amarillo  $\checkmark$  ( se deben volver a validar)

![](_page_3_Picture_53.jpeg)

En el **PANEL DE CONTROL DE RIESGO**, se dispone información de su empresa: Segmentación, Scoring de riesgo, Evaluación de desempeño.

![](_page_3_Picture_54.jpeg)

![](_page_4_Picture_0.jpeg)

### **Centro de ayuda RedNegociosCCS**

Para acceder al centro de ayuda debe ingresar al sitio web [http://www.rednegocios.cl](http://www.rednegocios.cl/) y seleccionar la opción ¨Ayuda Online¨ situada en la barra superior de su pantalla.

**PREGUNTAS FRECUENTES**: En esta pestaña encontrará respuesta a preguntas frecuentes sobre cómo inscribirse, renovación, ficha electrónica, entre otras.

![](_page_4_Picture_62.jpeg)

**INSTRUCTIVOS Y VIDEOS:** En esta pestaña podrá acceder a distintos Instructivos y videos de ayuda.

![](_page_4_Picture_6.jpeg)

![](_page_5_Picture_0.jpeg)

**SOLICITUDES:** Podrá ingresar consultas (solicitudes) y revisar su estado.

![](_page_5_Picture_22.jpeg)

**DOCUMENTOS PROPIOS DE MANDANTES:** Podrá visualizar los documentos de formato propio de algunos mandantes.

![](_page_5_Picture_23.jpeg)

![](_page_6_Picture_0.jpeg)

Para acceder a nuestros calendarios de capacitaciones debe ingresar al sitio web [http://www.rednegocios.cl](http://www.rednegocios.cl/)

Seleccionar la opción ¨Capacitaciones¨ situada en la barra superior de su pantalla. Podrá hacer clic sobre cada Calendario que se encuentre habilitado e inscribirse y participar.

![](_page_6_Figure_3.jpeg)

![](_page_7_Picture_0.jpeg)

## NUEVA SUCURSAL DE ATENCIÓN

![](_page_7_Picture_2.jpeg)

Horario de atención:

Días: Martes y Jueves Horario: 9:00 a 13:00 hrs Dirección: Enrique Mac Iver 410, Santiago, Región Metropolitana

**Si presenta dudas sobre su proceso de inscripción en RedNegocios CCS podrá realizar sus consultas a través de:**

**e-mail[: contacto@rednegocios.cl](mailto:contacto@rednegocios.cl)**

**Fono Mesa de Ayuda: 228185706**

**Correo: backofficern@upcom.cl**